# **TIMELINK 4000 JOB COSTING MANUAL JSO1256.A**

#### TABLE OF CONTENTS

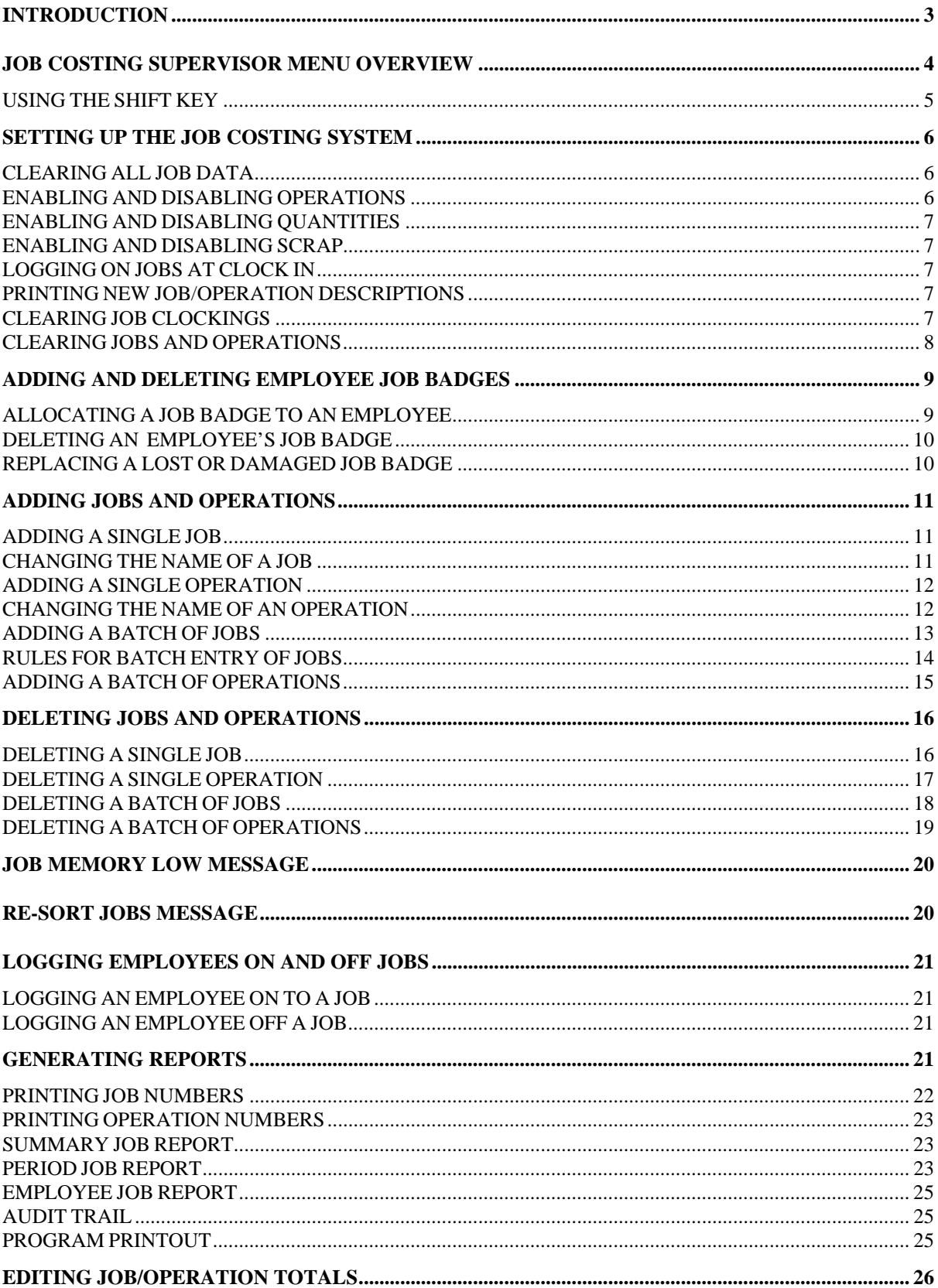

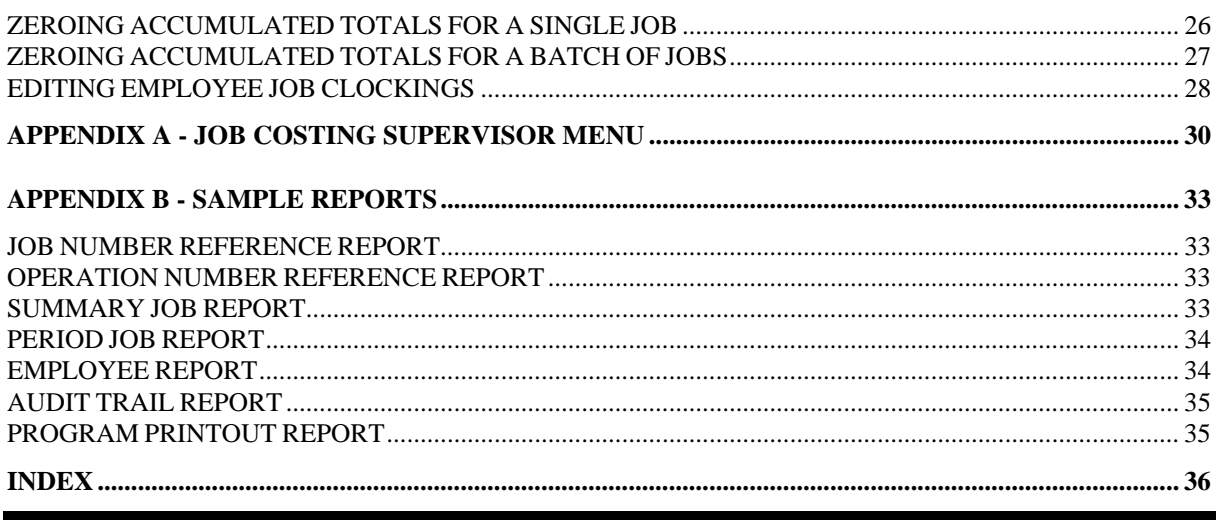

#### <span id="page-3-0"></span> **INTRODUCTION**

This manual contains information for Supervisors using the *TIMELINK 4000* Job Costing system. The job costing system can be used in conjunction with the Time and Attendance system.

Employees are allocated a magnetic stripe badge which uniquely identifies them to the job costing system. This is separate from the Time and Attendance badge. They insert the job costing badge when they wish to log on or off a job.

The system has provision for up to 999 different jobs and 99 different operations. It calculates time at six different rates corresponding to the rates used for time and attendance.

The system can be programmed to request quantities and scrap when an employee logs off a job.

The Job Costing Supervisor functions include the following :-

- Addition and deletion of jobs (employees may only log on to authorised jobs)
- Addition and deletion of operations (employees may only log on to authorised operations)
- Allocation of employees to job costing magnetic stripe badges
- Logging employees on and off jobs
- Generation of management reports
- Editing of job clockings
- Configuration of options such as Quantity and Scrap

The manual is organised into sections dealing with each option in the Job Costing Supervisor menu.

The Job Costing Supervisor menu is reproduced in Appendix A and sample reports are included in Appendix B.

Throughout the manual *TIMELINK* screens are shown as below :-

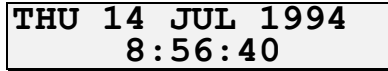

Instructions for users of the Job Costing system are included in the Job Costing User Manual.

#### <span id="page-4-0"></span>**JOB COSTING SUPERVISOR MENU OVERVIEW**

All job costing supervisor functions are accessed through the Job Costing Supervisor menu. To enter the menu, insert the JOB SUPERVISOR card in the card reader with the arrow on top and pointing towards the *TIMELINK* :-

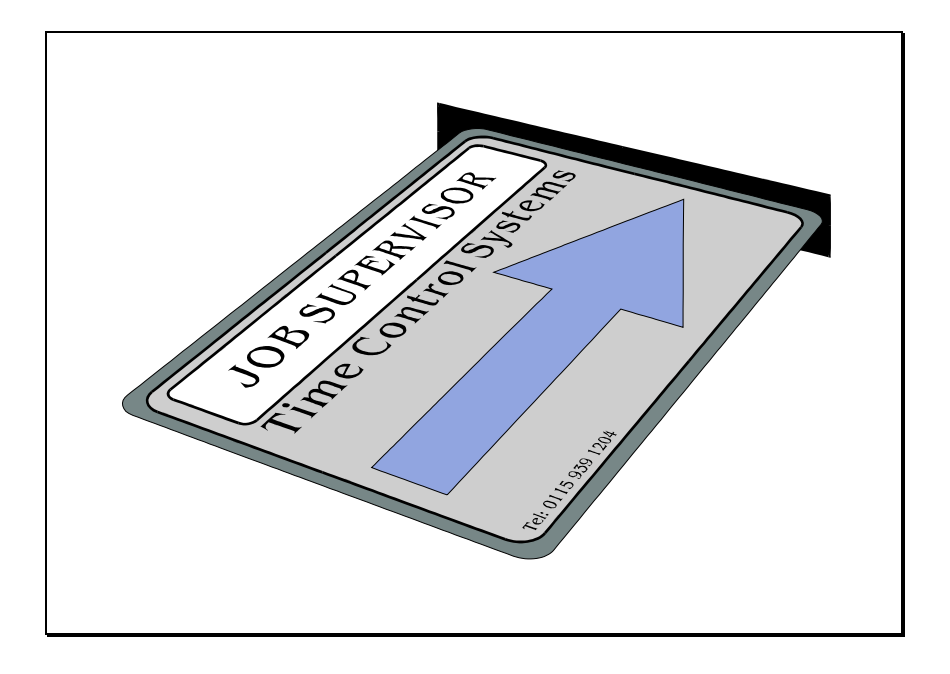

When the card is removed the display changes to the following :-

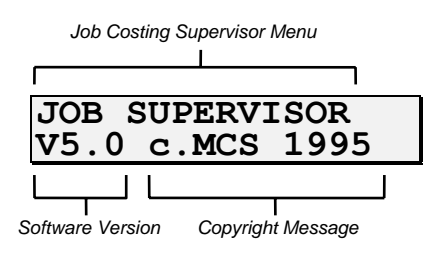

To View the menu press the keys marked :-

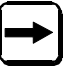

and

Pressing the right arrow cycles to the next option, pressing the left arrow cycles to the previous option.

To select the option, press the key marked :-

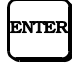

<span id="page-5-0"></span>For example if the right arrow key is pressed immediately after inserting the Job Costing Supervisor badge, the display shows the following :-

*Number Option text*

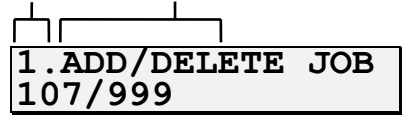

At each level of the menu there are up to 10 possible options.

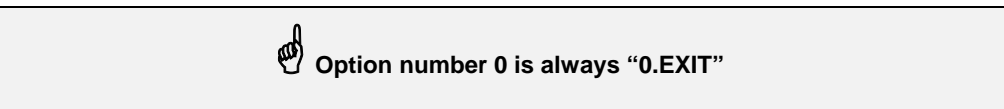

If you know the menu number of the option you require, the appropriate key can be pressed causing the option to be selected without pressing

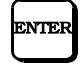

For example at any level of the menu, pressing the '0' key selects the EXIT option and returns the menu selection to the next highest level (or drops out of the menu if at the highest level of the menu).

Generally, repeatedly pressing the '0' key exits from the menu. The only exception to this is when editing a text field such as a job description where the '0' then forms part of the job description.

A diagram of the menu structure is shown in Appendix A.

# **USING THE SHIFT KEY**

To enter shifted characters (e.g. A, B, C etc.), press and hold

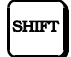

Now press the key with the required letter on it. Each press of this key cycles to the next shifted character on the key. When the correct character is displayed release the shift key.

For example to type in 'A', hold down the shift key, press the '1' key then release the shift key.

To type in 'B', hold down the shift key and press the '1' key twice, for 'C' press the '1' key three times and so on.

Pressing the '1' key four times cycles the letter back to 'A'.

#### <span id="page-6-0"></span>**SETTING UP THE JOB COSTING SYSTEM**

Prior to using the system there are a number of parameters which must be set up. This includes the following :-

- Disable/Enable Operations
- Disable/Enable Quantities
- Disable/Enable Scrap
- Logging on jobs at clock in
- Printing details of new jobs
- Clearing jobs

# **CLEARING ALL JOB DATA**

Before any jobs, operations or employee job cards are added to the system it is advisable to clear all the job costing memory to ensure that there are no jobs already entered. To do this take the following steps :-

- 1. Insert the Supervisor Job badge and select the ninth option (9.SETUP).
- 2. Select the 8th option (8.CLEAR ALL JOB DATA).
- 3. The *TIMELINK* then displays the message :-

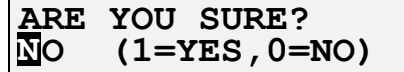

4. Confirm by pressing the '1' key then press ENTER.

\***This procedure clears all job costing data on the system and should therefore be used with great caution. Once data has been cleared it cannot be recovered!**

5. There will then be a delay while the *TIMELINK* clears job costing memory.

# **ENABLING AND DISABLING OPERATIONS**

Operations may be enabled or disabled. If operations are disabled, employees will not be prompted to enter an operation when they log on to a job. In addition you will not be allowed to perform functions such as adding or deleting operations.

To change whether operations are enabled or disabled, take the following steps :-

- 1. Select the ninth option (9.SETUP).
- 2. Select the first option (1.OPERATIONS).
- 3. Press '1' to turn operations on or '0' to turn operations off then press ENTER.

### <span id="page-7-0"></span>**ENABLING AND DISABLING QUANTITIES**

Quantities may be enabled or disabled. If quantities are disabled, employees will not be prompted to enter the quantity when they log off a job.

To change whether quantities are enabled or disabled, take the following steps :-

- 1. Select the ninth option (9.SETUP).
- 2. Select the second option (2.QUANTITIES).
- 3. Press '1' to turn quantities on or '0' to turn quantities off then press ENTER.

#### **ENABLING AND DISABLING SCRAP**

Scrap may be enabled or disabled. If scrap is disabled, employees will not be prompted to enter scrap when they log off a job.

To change whether scrap is enabled or disabled, take the following steps :-

- 1. Select the ninth option (9.SETUP).
- 2. Select the third option (3.SCRAP).
- 3. Press '1' to turn scrap on or '0' to turn scrap off then press ENTER.

# **LOGGING ON JOBS AT CLOCK IN**

The *TIMELINK* can be programmed to prompt employees for a job/operation when they clock in. If turned on, employees are logged on to a job when they clock in. Employees are still logged off jobs when they clock out irrespective of how this option is set.

To set this parameter :-

- 1. Select the ninth menu option (9.SETUP).
- 2. Select the fifth option (5.LOG ON @CLK IN).
- 3. Press '1' to turn the option on or '0' to turn the option off then press ENTER.

#### **PRINTING NEW JOB/OPERATION DESCRIPTIONS**

When a new job or operation is added to the *TIMELINK*, the *TIMELINK* can be programmed to automatically print out the reference and the job/operation description.

To change whether job/operation descriptions are printed, take the following steps :-

- 1. Select the ninth option (9.SETUP).
- 2. Select the fourth option (4.PRINT NEW JOBS)
- 3. Press '1' to turn this option on or '0' to turn this option off, then press ENTER.

With this option set to ON, if a job or operation is added to the *TIMELINK*, the reference and description are printed on the default printer. If the printer is off-line the following message is displayed when a job is added :-

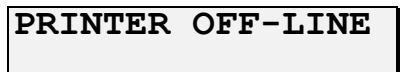

# **CLEARING JOB CLOCKINGS**

Timelink 4000 Job Costing Supervisor Manual and The Costing Supervisor Manual December 1994 JS01256.A Page 7 <span id="page-8-0"></span>If you want to clear all employee job clockings but **NOT** the jobs and operations, select "6.CLEAR ALL JOB CLOCKINGS" from within the "9.SETUP" option.

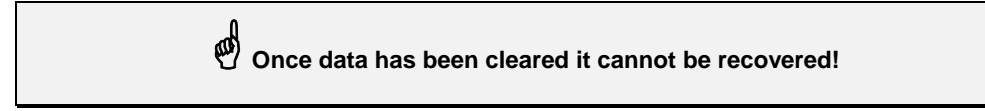

# **CLEARING JOBS AND OPERATIONS**

If you want to clear all jobs and operations from the system but **NOT** the information which allocates an employee to a job card, select "7.CLEAR JOB/OPNS" from within the "9.SETUP" option.

\***This procedure clears all jobs and operations from the system and should therefore be used with great caution. Once data has been cleared it cannot be recovered!** 

### <span id="page-9-0"></span>**ADDING AND DELETING EMPLOYEE TO JOB COSTING**

# **ALLOCATING AN EMPLOYEE TO JOB COSTING**

Employees log on and off jobs using their T & A badge.

To allocate an employee to job costing, take the following steps :-

1. Select the 5th option from the Job Costing menu (5.ADD/DELETE EMP JOBCOSTING USEAGE) and press ENTER

2. The display now changes to the following :-

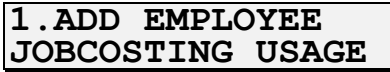

3. Press the ENTER key to select this menu option. The display now changes to the following:-

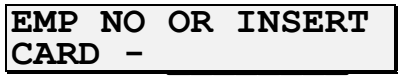

4. Insert the employee's T & A badge, or enter the employee number.

5. If the T & A badge, or employee no. has already been allocated to Job Costing, the following message is displayed :-

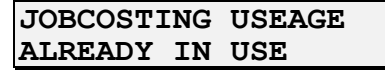

6. If the T & A badge, or employee no. is accepted, the display changes to the following :-

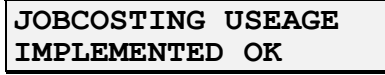

7. If the job badge is allocated to the employee successfully, the menu returns to step 3, allowing the next employee to be allocated a job badge.

# <span id="page-10-0"></span>**DELETING AN EMPLOYEE'S JOB BADGE**

If an employee has been allocated tojob costing, they will be prompted to select a job/operation when clocking in. You may therefore want to delete an employee's job badge to prevent this happening.

To delete an employee from job costing from the *TIMELINK,* take the following steps :-

1. Select the 5th option from the Job Costing menu (5.ADD/DELETE EMP JOB COCTING USEAGE)

2. The display now changes to the following :-

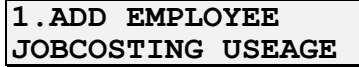

3. Select the 2nd option (2.DEL EMPLOYEE JOBCOSTING USEAGE). The display now changes to the following:-

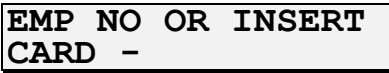

4. Either :-

a. Insert the employee's T & A badge.

b. Type in the employee's number then press ENTER.

c. Cycle through a list of all employees on the *TIMELINK* using the two arrow keys then press ENTER.

5. If the job facility has already been deleted the following message is displayed :-

**INVALID EMPLOYEE** 

\***When an employee is deleted from the Time and Attendance system, the employee's job facility is automatically removed from the Job Costing system.** 

# **REPLACING A LOST OR DAMAGED JOB BADGE**

If an employee loses or damages a badge, a new badge can be allocated to that employee.

Follow all the steps described in the section "Allocating An Employee To Job Costing".

#### <span id="page-11-0"></span>**ADDING JOBS AND OPERATIONS**

Employees are prevented from logging on to jobs and operations which have not been entered on to the system via the Job Costing Supervisor menu. Jobs and operations may be entered individually or in batches.

# **ADDING A SINGLE JOB**

To add a single job to the *TIMELINK* take the following steps :-

1. Select the first menu option (1.ADD/DELETE JOB). Note that the second line of the display shows the number of jobs already added to the system and the capacity of the system :-

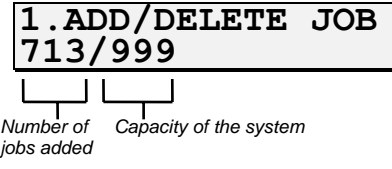

2. Select the first option (1.ADD JOB).

3. The *TIMELINK* now prompts for a job description. Up to 10 characters or digits may be used for the job description :-

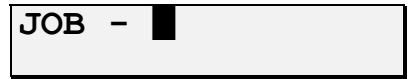

When the job description has been typed in, press the ENTER key.

If the option to print new jobs is turned on (9.SETUP, 4.PRINT NEW JOBS), the job number and reference are now printed.

# **CHANGING THE NAME OF A JOB**

If a job has been added to the system and has been given the wrong name, the description of the job can be changed without losing any of the data associated with that job.

To edit a job description take the following steps :-

- 1. Select the first menu option (1.ADD/DELETE JOB).
- 2. Select the third option (3.RENAME JOB).

3. The *TIMELINK* now prompts for the job to be renamed. Jobs may be selected by reference, description or using the browse mode as described in the Job Costing User Manual.

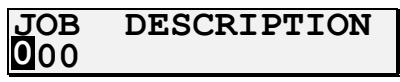

If you know the job reference simply type it in. You can cycle through existing jobs in job reference order by pressing the browse key :-

and then using the arrow keys.

4. When the job reference is correct, press the ENTER key.

5. The screen now appears as shown below :-

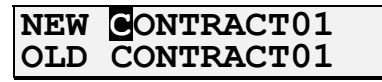

Type in the new job description and press ENTER.

Timelink 4000 Job Costing Supervisor Manual development of the December 1994 JS01256.A Page 11

# <span id="page-12-0"></span>**ADDING A SINGLE OPERATION**

\* **It is not possible to add operations if operations are not enabled (9.SETUP, 1.OPERATIONS)** 

To add a single operation to the *TIMELINK* take the following steps :-

1. Select the second menu option (2.ADD/DELETE OPN). Note that the second line of the display shows the number of operations already added to the system and the capacity of the system :-

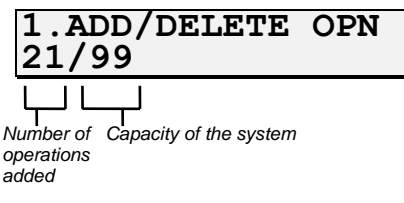

2. Select the first menu option (1.ADD OPERATION).

3. The *TIMELINK* now prompts for an operation description. Up to 10 characters or digits may be used for the operation description :-

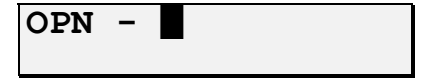

When the operation description has been typed in, press the ENTER key.

If the option to print new jobs is turned on (9.SETUP, 4.PRINT NEW JOBS), the operation number and reference are now printed.

# **CHANGING THE NAME OF AN OPERATION**

If an operation has been added to the system and has been given the wrong name, the description of the operation can be changed without losing any of the data associated with that operation.

Operations are renamed in exactly the same way as jobs.

To edit an operation description take the following steps :-

- 1. Select the second menu option (2.ADD/DELETE OPN).
- 2. Select the third menu option (3.RENAME OPN).

3. Follow the steps from 3 onwards described in the section above "CHANGING THE NAME OF A JOB".

# <span id="page-13-0"></span>**ADDING A BATCH OF JOBS**

If you have a number of jobs with similar job descriptions, *TIMELINK* allows you to add a batch of jobs quickly and easily.

*TIMELINK* prompts for a start job description and an end job description and then automatically creates all the jobs in the specified range.

To add a batch of jobs take the following steps :-

- 1. Select the sixth menu option (6.BATCH ADD/DEL).
- 2. Select the first option (1.ADD JOB BATCH).
- 3. The display now changes to the following :-

 *Start of range of job descriptions*

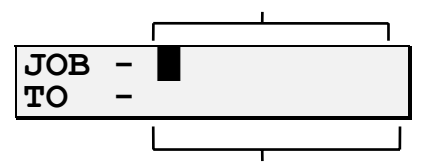

 *End of range of job descriptions* 

Type in the start of the range of job descriptions then press ENTER. The description on the second line automatically changes to the same as the top line. Use the arrow keys to move the cursor and type in any characters you wish to change for the end of the range. Then press ENTER again.

The following section "RULES FOR BATCH ENTRY OF JOBS" describes the limitations on the range of jobs.

4. If the range of jobs is acceptable, the screen changes to the following :-

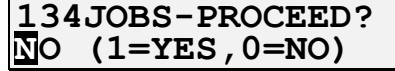

Press the '1' key to confirm the range of jobs then press ENTER.

The *TIMELINK* then displays a "PLEASE WAIT" message while the jobs are added.

If too many jobs have been specified in the range, the display shows the following message:-

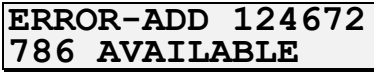

where the top line shows the number of jobs in the range and the bottom line shows the number of free jobs.

If the start and end of the range are incompatible (see "RULES FOR BATCH ENTRY OF JOBS" in the next section), the following message is displayed :-

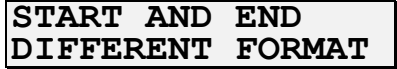

If the *TIMELINK* is set to print new jobs (9.SETUP, 4.PRINT NEW JOBS), the *TIMELINK* checks that the printer is on-line and ready to print. If the printer is off-line the jobs are still added but the following message is displayed :-

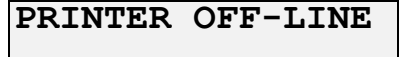

# <span id="page-14-0"></span>**RULES FOR BATCH ENTRY OF JOBS**

When adding a batch of job descriptions the following rules apply :-

#### • **Both start and end descriptions must have letters and digits in the same positions.**

For example :-

CONTRACT01 to CONTRACT10 is legal (10 jobs would be created).

CONTRACTA to CONTRACTD is legal (4 jobs would be created).

CONTRACT01 to CONTRACT0A is not legal (Start description ends in '1' - a digit, end description ends in 'A' - a letter).

#### • **The start description must be less than the end description.**

For example :-

CONTRACT01 to CONTRACT05 is legal (5 jobs would be created).

CONTRACTA to CONTRACTF is legal (6 jobs would be created).

CONTRACT05 to CONTRACT01 is not legal (start description is greater than end description).

CONTRACTF to CONTRACTA is not legal (start description is greater than end description).

#### • **Characters other than 'A' to 'Z' must appear at the same position in both the start description and the end description.**

For example :-

CONTRACT-A to CONTRACT-E is legal ('-' appears in the same position in both start and end descriptions - 5 jobs would be created)

CONTRACT-A to CONTRAC=-E is not legal (Start description has a 'T' where the end description has '=')

• **Digits increase by 1 for each job added, letters change to the next letter of the alphabet. The group of letters or digits at the right of the description is increased first.** 

For example :-

CONTRACTA1 to CONTRACTC9 would create jobs :- CONTRACTA1, CONTRACTA2, CONTRACTA3, ..., CONTRACTA9, CONTRACTB1, CONTRACTB2, CONTRACTB3, ..., CONTRACTB9, CONTRACTC1, CONTRACTC2, CONTRACTC3, ..., CONTRACTC9 (a total of 27 jobs)

# <span id="page-15-0"></span>**ADDING A BATCH OF OPERATIONS**

If you have a number of operations with similar descriptions, *TIMELINK* allows you to add a batch of operations in the same way that batches of jobs can be added.

*TIMELINK* prompts for a start operation description and an end operation description and then automatically creates all the operations in the specified range.

To add a batch of operations take the following steps :-

- 1. Select the sixth menu option (6.BATCH ADD/DEL).
- 2. Select the second option (2.ADD OPN BATCH).
- 3. The display now changes to the following :-

 *Start of range of operation descriptions*

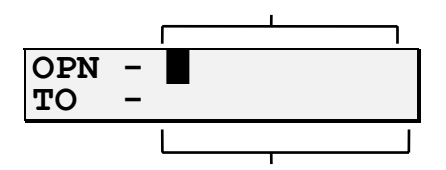

 *End of range of operation descriptions* 

Type in the start of the range of operation descriptions then press ENTER. The description on the second line automatically changes to the same as the top line. Use the arrow keys to move the cursor and type in any characters you wish to change for the end of the range. Then press ENTER again.

The rules described in the section "RULES FOR BATCH ENTRY OF JOBS" apply to the range of operations as well as to the range of jobs.

4. If the range of operations is acceptable, the screen changes to the following :-

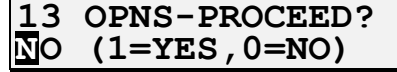

Press the '1' key to confirm the range of operations then press ENTER.

The *TIMELINK* then displays a "PLEASE WAIT" message while the operations are added.

If too many operations have been specified in the range, the display shows the following message:-

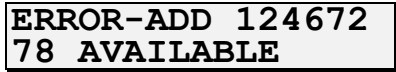

where the top line shows the number of operations in the range and the bottom line show the number of free operations.

If the start and end of the range are incompatible (see "RULES FOR BATCH ENTRY OF JOBS" in the previous section), the following message is displayed :-

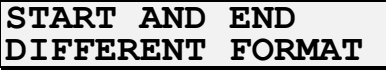

#### <span id="page-16-0"></span>**DELETING JOBS AND OPERATIONS**

As well as adding jobs and operations to the *TIMELINK*, you can also delete them. This may become necessary because the *TIMELINK* is running out of memory or because the job has been completed.

# **DELETING A SINGLE JOB**

1. Select the first menu option (1.ADD/DELETE JOB). Note that the second line of the display shows the number of jobs already added to the system and the capacity of the system :-

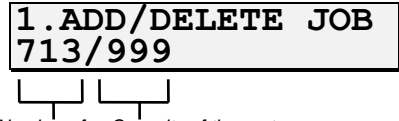

*Number of Capacity of the system jobs added* 

2. Select the second menu option (2.DELETE JOB).

3. The *TIMELINK* now prompts for the job to be deleted. Jobs may be selected by reference, description or using the browse mode as described in the Job Costing User Manual.

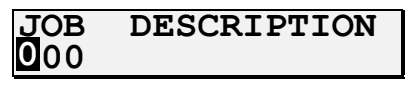

If you know the job reference simply type it in. You can cycle through existing jobs in job reference order by pressing the browse key :-

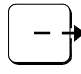

and then using the arrow keys.

The bottom line of the display shows the description of the job corresponding to the reference number, for example :-

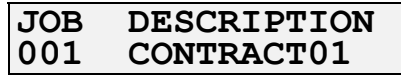

4. When the job reference is correct, press the ENTER key.

Before the job is deleted, the *TIMELINK* asks for confirmation :-

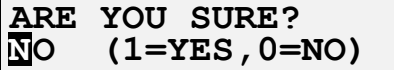

To confirm deletion of the job, press '1' to select 'YES', then press ENTER.

5. The *TIMELINK* now asks whether it should print the totals for the job before deleting it :-

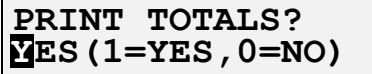

Select 'YES' or 'NO' by pressing either the '0' or the '1' key, then press ENTER.

If the 'YES' option is selected, the printer must be on-line and ready to print. If the printer is not on-line, the job is not deleted and the following message is displayed :-

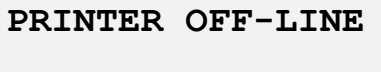

Once a job has been deleted, employees may no longer log on to it.

# <span id="page-17-0"></span>**DELETING A SINGLE OPERATION**

1. Select the second menu option (2.ADD/DELETE OPN). Note that the second line of the display shows the number of operations already added to the system and the capacity of the system :-

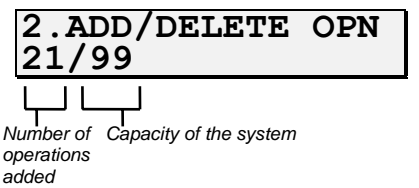

2. Select the second option (2.DEL OPERATION).

3. The *TIMELINK* now prompts for the operation to be deleted. Operations may be selected by reference, description or using the browse mode as described in the Job Costing User Manual.

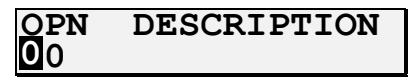

If you know the operation reference simply type it in. You can cycle through existing operations in operation reference order by pressing the browse key :-

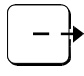

and then using the arrow keys.

The bottom line of the display shows the description of the operation corresponding to the reference number, for example :-

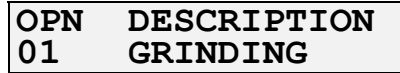

3. When the operation reference is correct, press the ENTER key.

Before the operation is deleted, the *TIMELINK* asks for confirmation :-

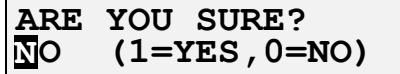

To confirm deletion of the operation, press '1' to select 'YES', then press ENTER.

This may take a while since the *TIMELINK* must search all existing job records to detect when this operation has been used.

Once an operation has been deleted, employees may no longer log on to it.

# <span id="page-18-0"></span>**DELETING A BATCH OF JOBS**

*TIMELINK* allows you to delete a batch of jobs quickly and easily.

*TIMELINK* prompts for a start job description and an end job description and then automatically deletes all the jobs in the specified range.

To delete a batch of jobs take the following steps :-

- 1. Select the sixth menu option (6.BATCH ADD/DEL).
- 2. Select the third option (3.DEL JOB BATCH).
- 3. The display now changes to :-

*Start of range of job descriptions*

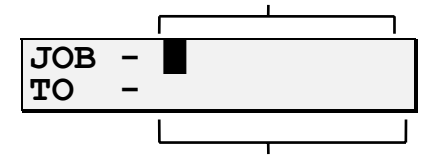

 *End of range of job descriptions* 

Type in the start of the range of job descriptions then press ENTER. The second line automatically changes to show the same job description as the top line. Use the arrow keys to move the cursor to any characters you want to change for the end of the range and press ENTER again when the information displayed is correct.

The section "RULES FOR BATCH ENTRY OF JOBS" describes the limitations on the range of jobs.

4. If the range of jobs is acceptable, the screen changes to the following :-

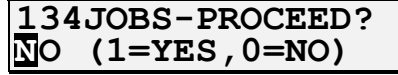

Press the '1' key to confirm the range of jobs then press ENTER.

5. The *TIMELINK* then asks if you want to confirm the deletion of each job :-

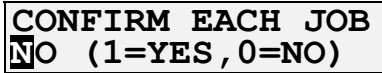

If this option is set to 'YES', the TIMELINK will ask for confirmation before deleting each job in the specified range.

6. The TIMELINK now asks whether it should print totals for the jobs before deleting them :-

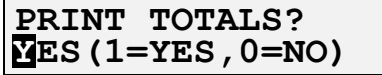

Select 'YES' or 'NO' by pressing either the '0' or the '1' key, then press ENTER.

If the 'YES' option is selected, the printer must be on-line and ready to print. If the printer is not on-line, the jobs are not deleted and the following message is displayed :-

**PRINTER OFF-LINE**

<span id="page-19-0"></span>7. If the "CONFIRM EACH JOB" selection was set to 'YES' (step 5), the *TIMELINK* displays each job number on the screen before deleting it :-

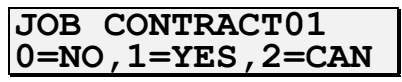

Press '0' to leave the job on the system, '1' to delete the job and '2' to cancel all further deletions.

#### **DELETING A BATCH OF OPERATIONS**

*TIMELINK* allows you to delete a batch of operations quickly and easily.

*TIMELINK* prompts for a start operation description and an end operation description and then automatically deletes all the operations in the specified range.

To delete a batch of operations take the following steps :-

- 1. Select the sixth menu option (6.BATCH ADD/DEL).
- 2. Select the fourth option (4.DEL OPN BATCH).

3. The display now changes to :-

*Start of range of operation descriptions*

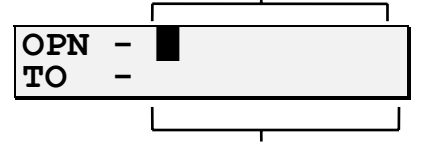

 *End of range of operation descriptions* 

Type in the start of the range of operation descriptions then press ENTER. The second line automatically changes to show the same operation description as the top line. Use the arrow keys to move the cursor to any characters you want to change for the end of the range and press ENTER again when the information displayed is correct.

The section "RULES FOR BATCH ENTRY OF JOBS" describes the limitations on the range of operations.

4. If the range of operations is acceptable, the screen changes to the following :-

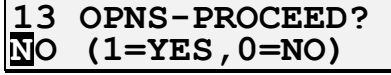

Press the '1' key to confirm the range of operations then press ENTER.

5. The *TIMELINK* then asks if you want to confirm the deletion of each operation :-

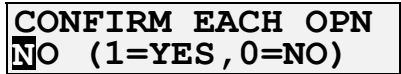

If this option is set to 'YES', the TIMELINK will ask for confirmation before deleting each operation in the specified range.

<span id="page-20-0"></span>6. The *TIMELINK* now asks whether it should print totals for the operations before deleting them :-

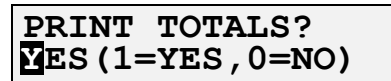

Select 'YES' or 'NO' by pressing either the '0' or the '1' key, then press ENTER.

If the 'YES' option is selected, the printer must be on-line and ready to print. If the printer is not on-line, the operations are not deleted and the following message is displayed :-

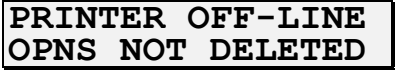

7. If the "CONFIRM EACH OPN" selection was set to 'YES', the *TIMELINK* displays each operation number on the screen before deleting it :-

**OPN MACHINING 0=NO,1=YES,2=CAN** 

Press '0' to leave the operation on the system, '1' to delete the operation and '2' to cancel all further deletions.

#### **JOB MEMORY LOW MESSAGE**

When employees log on or off a job and the number of jobs/operations stored is approaching the limits of the *TIMELINK*, the following message is displayed :-

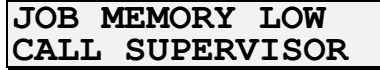

When this occurs, jobs or operations must be removed from the system to make room for more jobs.

This can be done in one of two ways :-

1. Delete jobs or operations from the system. This will only reduce the number of job/operations if time has been accumulated to the jobs or operations.

2. Zero some job totals. This will only work if time has been accumulated to the job.

 To find out how much memory remains for jobs/operations, print a program report (7.REPORTS, 7.PRINT PROGRAM). The "FREE JOB/OPERATIONS" parameter shows how many more job/operations can be added to the system. See Appendix B for an example of a Program Printout Report.

#### **RE-SORT JOBS MESSAGE**

When employees log on or off a job and the *TIMELINK* detects that a memory corruption has occurred, the following message is displayed :-

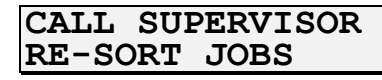

When this occurs, jobs must be re-sorted. To do this take the following steps :-

1. Select the ninth option (9.SETUP).

2. Select the ninth option (9.RE-SORT JOBS).

The *TIMELINK* now corrects the database (this may take several minutes).

#### <span id="page-21-0"></span>**LOGGING EMPLOYEES ON AND OFF JOBS**

Employees may be logged on and off jobs using the Job Costing Supervisor menu. This may be required because an employee has lost his/her job costing card or if employees are not permitted to change jobs without the Supervisor's permission.

# **LOGGING AN EMPLOYEE ON TO A JOB**

To log an employee on to a job take the following steps :-

- 1. Select the third menu option (3.LOG EMPLOYEE ON JOB/OPN).
- 2. The *TIMELINK* now prompts for the employee :-

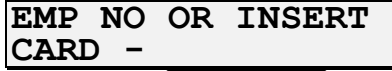

3. Either type in the employee's number, insert the employee's T & A card or browse through a list of employees using the arrow keys.

4. *TIMELINK* now asks for the time of the clocking. This defaults to the current time but can be edited. Once the time shown is correct, press the ENTER key.

5. *TIMELINK* now prompts for the job and operation to log the employee on to. Data is entered in exactly the same way as described in the section entitled "SELECTING A JOB" in the Job Costing User Manual.

If the employee is already logged on a job, the following message is displayed :-

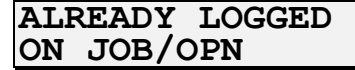

# **LOGGING AN EMPLOYEE OFF A JOB**

To log an employee off a job take the following steps :-

1. Select the fourth menu option (4.LOG EMPLOYEE OFF JOB/OPN).

2. The *TIMELINK* now prompts for the employee :-

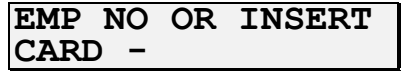

3. Either type in the employee's number, insert the employee's job costing card or browse through a list of employees using the arrow keys.

4. *TIMELINK* now prompts fo rthe clocking time. This defaults to the current time but can be edited. When the time displayed is correct press the ENTER key.

5. *TIMELINK* now prompts for the quantity and scrap produced provided these options are enabled :-

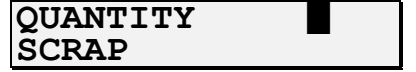

If the employee is not logged on a job, the following message is displayed :-

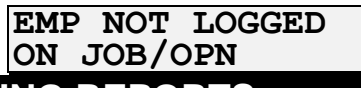

**GENERATING REPORTS** 

Timelink 4000 Job Costing Supervisor Manual December 1994

<span id="page-22-0"></span>*TIMELINK* is capable of generating a number of reports including reports showing time worked on jobs between two dates and the time worked on each job by a particular employee.

Job totals are calculated totally independently of time and attendance totals. The rules for the calculations of job totals are summarised below :-

- Time is calculated at six rates (rate 0 is unpaid and is not accumulated against jobs).
- Grace times and increments are not applied.
- Time is paid at the rate defined for the time of day on the shift the employee is allocated to.
- Daily and weekly overtime are not applied.
- If an employee forgets to clock out and is automatically clocked out using the "Late Shift End" or the "Max Shift length" parameters, no time is credited to the job. Job totals can be edited later.
- Breaks are only deducted if the break duration is the same length as the break band and the penalty duration and the break is unpaid.

Take the following example :-

Break from 12:00-13:00, duration 1:00, penalty break 1:00, unpaid

Time is NEVER allocated to jobs between 12:00 and 13:00.

If the break duration is not set to the same length as the break band, time is allocated to jobs while the employee is clocked in irrespective of the penalty break and whether the break is paid or unpaid.

# **PRINTING JOB NUMBERS**

This report lists job numbers sorted by either reference or description.

To print this report take the following steps :-

- 1. Select the seventh option (7.REPORTS).
- 2. Select the first option (1.PRINT JOBS).

3. To print jobs sorted by reference number, select the first option (1.PRINT JOBS BY REFERENCE).

To print jobs sorted by description, select the second option (2.PRINT JOBS BY DESCRIPTION).

A sample report is shown in Appendix B.

# <span id="page-23-0"></span>**PRINTING OPERATION NUMBERS**

This report lists operation numbers sorted by either reference or description.

To print this report take the following steps :-

- 1. Select the seventh option (7.REPORTS).
- 2. Select the second option (2.PRINT OPNS).

3. To print operations sorted by reference number, select the first option (1.PRINT OPNS BY REFERENCE).

To print operations sorted by description, select the second option (2.PRINT OPNS BY DESCRIPTION).

A sample report is shown in Appendix B.

#### **SUMMARY JOB REPORT**

This report prints the totals for a job or jobs broken down by operation since the job was added to the system. Note that this total can be zeroed using "8.EDIT JOB/OPNS" (see later).

To print this report take the following steps :-

- 1. Select the seventh option (7.REPORTS).
- 2. Select the third option (3.SUMMARY JOB REPORT).

3. To print a summary report for a single job selected by its job reference, select the first option (1.SUMMARY REPORT SINGLE JOB).

The *TIMELINK* now prompts for a job reference :-

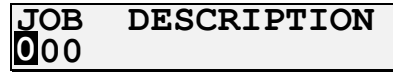

Type in the reference number or use the browse key and the arrow keys to browse through the jobs sorted by reference. To print the job press ENTER.

To print a summary report for a job or range of jobs selected by their job description, select the second option (2.SUMMARY REPORT JOB BATCH).

The *TIMELINK* now prompts for a job description :-

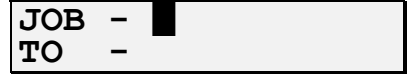

Type in the description of the first job in the batch.

When the ENTER key is pressed, the job description on the second line automatically changes to the same as the top line, for example :-

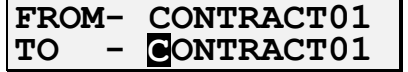

To print just one job, press the ENTER key again. To print a range of jobs, edit the second line then press ENTER.

The section "RULES FOR BATCH ENTRY OF JOBS" describes the limitations on the range of jobs.

To print a summary report for all jobs on the *TIMELINK,* select the third option (3.SUMMARY REPORT ALL JOBS).

A sample report is shown in Appendix B.

# **PERIOD JOB REPORT**

Timelink 4000 Job Costing Supervisor Manual December 1994 JS01256.A Page 23

This report prints the totals for a job or jobs broken down by operation between two user specified dates.

To print this report take the following steps :-

- 1. Select the seventh option (7.REPORTS).
- 2. Select the fourth option (4.PERIOD JOB REPORT).

3. To print a report for a single job selected by its job reference, select the first option (1.PERIOD REPORT SINGLE JOB).

The *TIMELINK* now prompts for a job reference :-

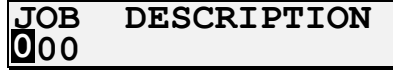

Type in the reference number or use the browse key and the arrow keys to browse through the jobs sorted by reference. Then press the ENTER key.

To print a report for a job or range of jobs selected by their job description, select the second option (2.PERIOD REPORT JOB BATCH).

The *TIMELINK* now prompts for a job description :-

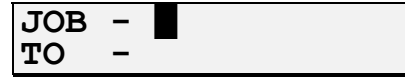

Type in the description of the first job in the batch.

When the ENTER key is pressed, the job description on the second line automatically changes to the same as the top line, for example :-

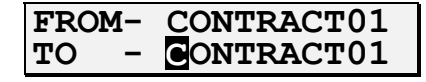

To print just one job, press the ENTER key again. To print a range of jobs, edit the second line then press ENTER.

The section "RULES FOR BATCH ENTRY OF JOBS" describes the limitations on the range of jobs.

To print a report for all jobs on the *TIMELINK,* select the third option (3.PERIOD REPORT ALL JOBS).

4. The *TIMELINK* now prompts for the range of dates for which the job totals should be calculated :-

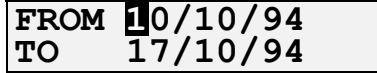

The from and to dates default to the previous day but both can be edited. Press ENTER to accept the "from date" and ENTER again to accept the "to date".

A sample report is shown in Appendix B.

# <span id="page-25-0"></span>**EMPLOYEE JOB REPORT**

The employee job report shows which jobs an employee or employees have been working on between two user specified dates. To print this report take the following steps :-

- 1. Select the seventh option (7.REPORTS).
- 2. Select the fifth option (5.EMPLOYEE JOB REPORT).

3. Select either "1.EMPLOYEE" to print a report for a single employee, "2.GROUP" to print a report for a group of employees or "3.ALL" to print a report for all employees.

4. If the employee option was selected at step 3, select the employee by typing in the employee's number, inserting the employee's time and attendance badge or by browsing through a list of employees using the arrow keys.

If the group option was selected at step 3, select the group to print.

5. The *TIMELINK* now prompts for the range of dates for which the job totals should be calculated :-

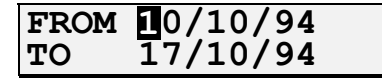

The from and to dates default to the previous day but both can be edited. Press ENTER to accept the "from date" and ENTER again to accept the "to date".

A sample report is shown in Appendix B.

#### **AUDIT TRAIL**

The audit trail report shows all job clockings between two user specified dates.

To print this report, take the following steps :-

- 1. Select the seventh option (7.REPORTS).
- 2. Select the sixth option (6.PRINT AUDIT).

3. The *TIMELINK* now prompts for the range of dates for which the records should be printed:-

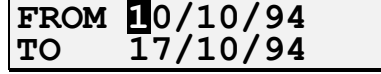

The from and to dates default to the previous day but both can be edited. Press ENTER to accept the "from date" and ENTER again to accept the "to date".

A sample report is shown in Appendix B.

# **PROGRAM PRINTOUT**

The program printout report shows how the *TIMELINK* job costing program is configured.

To print this report take the following steps :-

- 1. Select the seventh option (7.REPORTS).
- 2. Select the seventh option (7.PROG PRINTOUT).

The *TIMELINK* will now print the current settings of the program.

#### <span id="page-26-0"></span>**EDITING JOB/OPERATION TOTALS**

*TIMELINK* allows you to perform a number of editing functions on job costing data. These fall into two main categories, namely the zeroing of a job or jobs' accumulated totals (printed in a Job Summary Report) and the editing of the parameters associated with a pair of employee job clockings.

# **ZEROING ACCUMULATED TOTALS FOR A SINGLE JOB**

You may want to zero the accumulated totals for a job, for example at the end of a financial year or at the end of a pay period. To zero the totals for a single job take the following steps:-

- 1. Select the eighth menu option (8.EDIT JOB/OPNS).
- 2. Select the second option (2.ZERO JOB TOTAL).

3. The *TIMELINK* now prompts for the job to be zeroed.

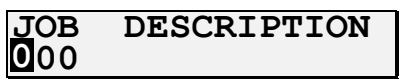

If you know the job reference simply type it in. You can cycle through existing jobs in job reference order by pressing the browse key :-

and then using the arrow keys.

The bottom line of the display shows the description of the job corresponding to the reference number, for example :-

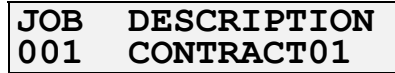

4. When the job reference is correct, press the ENTER key.

Before the job is zeroed, the *TIMELINK* asks for confirmation :-

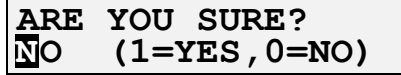

To confirm, press '1' to select 'YES', then press ENTER.

5. The *TIMELINK* now asks whether it should print the totals for the job before zeroing it :-

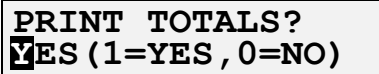

Select 'YES' or 'NO' by pressing either the '0' or the '1' key, then press ENTER.

If the 'YES' option is selected, the printer must be on-line and ready to print. If the printer is not on-line, the job is not deleted and the following message is displayed :-

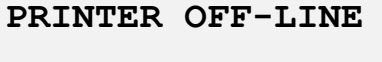

# <span id="page-27-0"></span>**ZEROING ACCUMULATED TOTALS FOR A BATCH OF JOBS**

*TIMELINK* allows you to zero the accumulated totals for a batch of jobs quickly and easily.

*TIMELINK* prompts for a start job description and an end job description and then automatically zeroes the totals of all the jobs in the specified range.

To zero a batch of jobs take the following steps :-

- 1. Select the eighth menu option (8.EDIT JOB/OPNS).
- 2. Select the third option (3.ZERO JOB BATCH).

3. The display now changes to :-

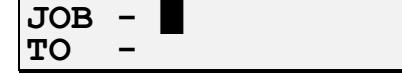

Type in the start of the range of job descriptions then press ENTER. The second line automatically changes to show the same job description as the top line. Use the arrow keys to move the cursor to any characters you want to change for the end of the range and press ENTER again when the information displayed is correct.

The section "RULES FOR BATCH ENTRY OF JOBS" describes the limitations on the range of jobs.

4. If the range of jobs is acceptable, the screen changes to the following :-

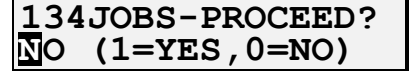

Press the '1' key to confirm the range of jobs then press ENTER.

5. The *TIMELINK* then asks if you want to confirm the zeroing of each job :-

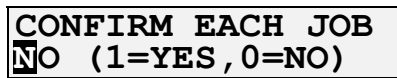

If this option is set to 'YES', the TIMELINK will ask for confirmation before zeroing each job in the specified range.

6. The TIMELINK now asks whether it should print totals for the jobs before zeroing them :-

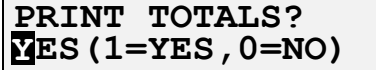

Select 'YES' or 'NO' by pressing either the '0' or the '1' key, then press ENTER.

If the 'YES' option is selected, the printer must be on-line and ready to print. If the printer is not on-line, the jobs are not zeroed and the following message is displayed :-

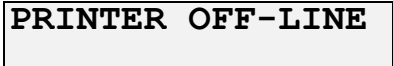

7. If the "CONFIRM EACH JOB" selection was set to 'YES' (step 5), the *TIMELINK* displays each job number on the screen before zeroing it :-

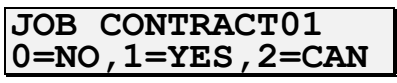

Press '0' to leave the job totals unchanged, '1' to zero the job and '2' to cancel all further editing.

# <span id="page-28-0"></span>**EDITING EMPLOYEE JOB CLOCKINGS**

It is possible to edit a number of parameters associated with a pair of job clockings. These include the following :-

- The job.
- The operation.
- The time the employee logged on to the job.
- The time the employee logged off the job.
- The shift the employee was working on.
- The quantity produced.
- The scrap produced.

\* **It is not possible to INSERT a pair of job clockings. You can only edit existing clockings.** 

To edit a pair of employee job clockings take the following steps :-

1. Select the eighth menu option (8.EDIT JOB/OPNS).

2. Select the first option (1.EDIT JOB CLOCKING).

3. The *TIMELINK* now prompts for the employee to edit :-

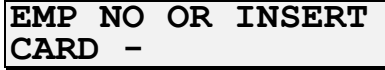

4. Type in the employee's number, insert the employee's card or browse through a list of employees on the *TIMELINK* using the arrow keys.

5. Select the date of the job clockings you wish to edit :-

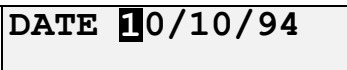

then press ENTER. The date defaults to the current date.

6. The TIMELINK now allows you to browse through a list of the jobs the employee worked on during the specified day.

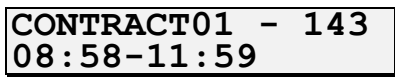

Use the arrow key to cycle through the list and press ENTER to select a pair of job clockings.

7. Now that you have selected the pair of job clockings you can edit all the associated parameters :-

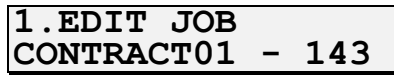

Edit the job description.

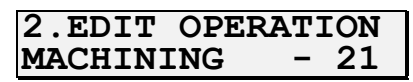

Edit the operation description (only if operations are enabled).

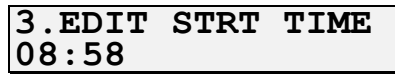

Edit the time the employee logged on to the job.

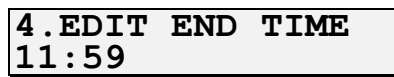

Edit the time the employee logged off the job.

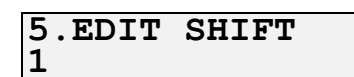

Edit the shift the employee was allocated to (affects rates of pay, breaks etc.).

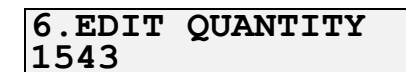

Edit the quantity produced (only if quantities are enabled).

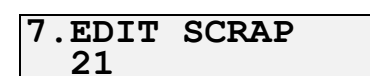

Edit the scrap produced (only if scrap enabled).

**0.EXIT** 

Finish editing this pair of employee job clockings.

# <span id="page-30-0"></span>**APPENDIX A - JOB COSTING SUPERVISOR MENU**

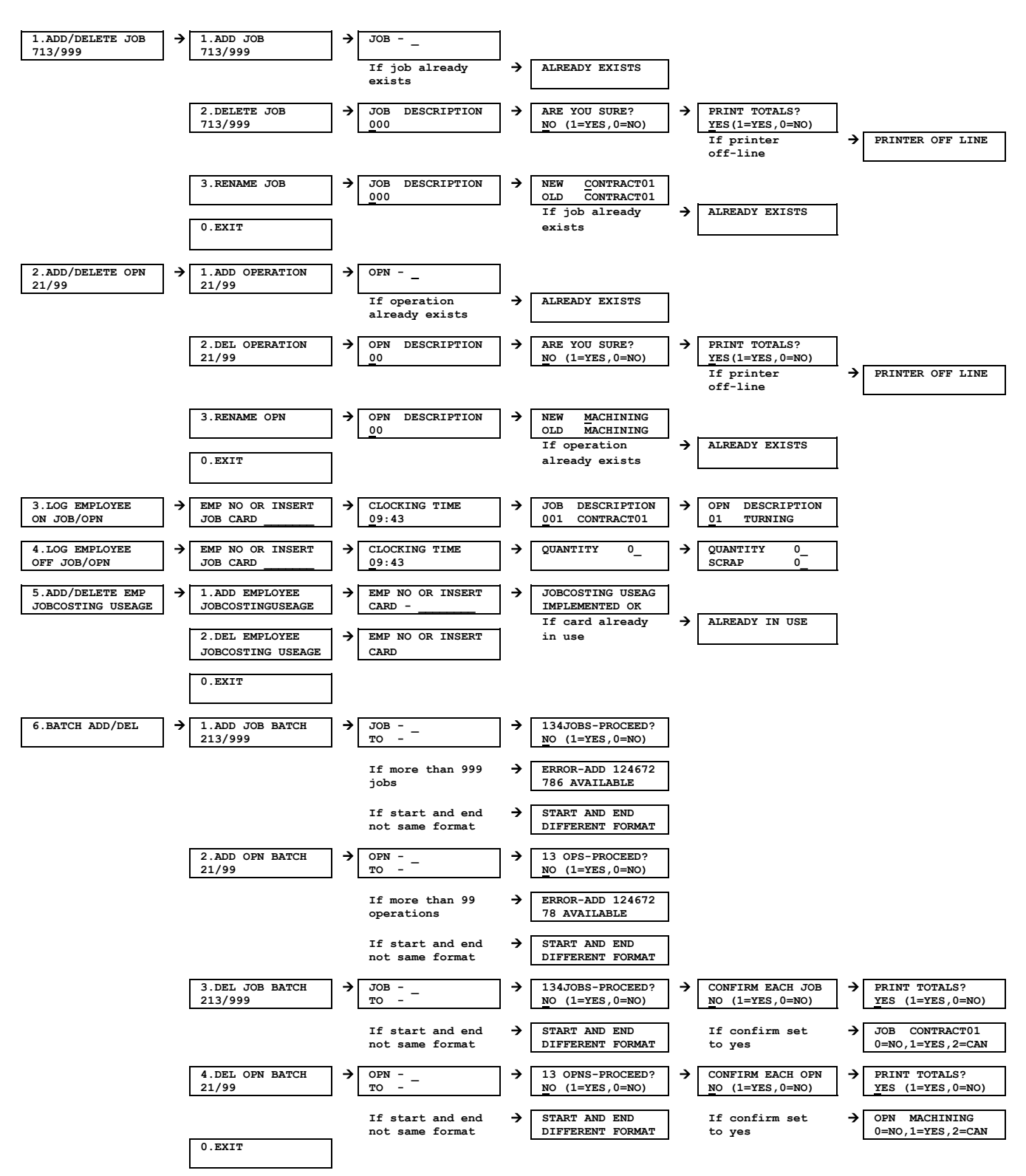

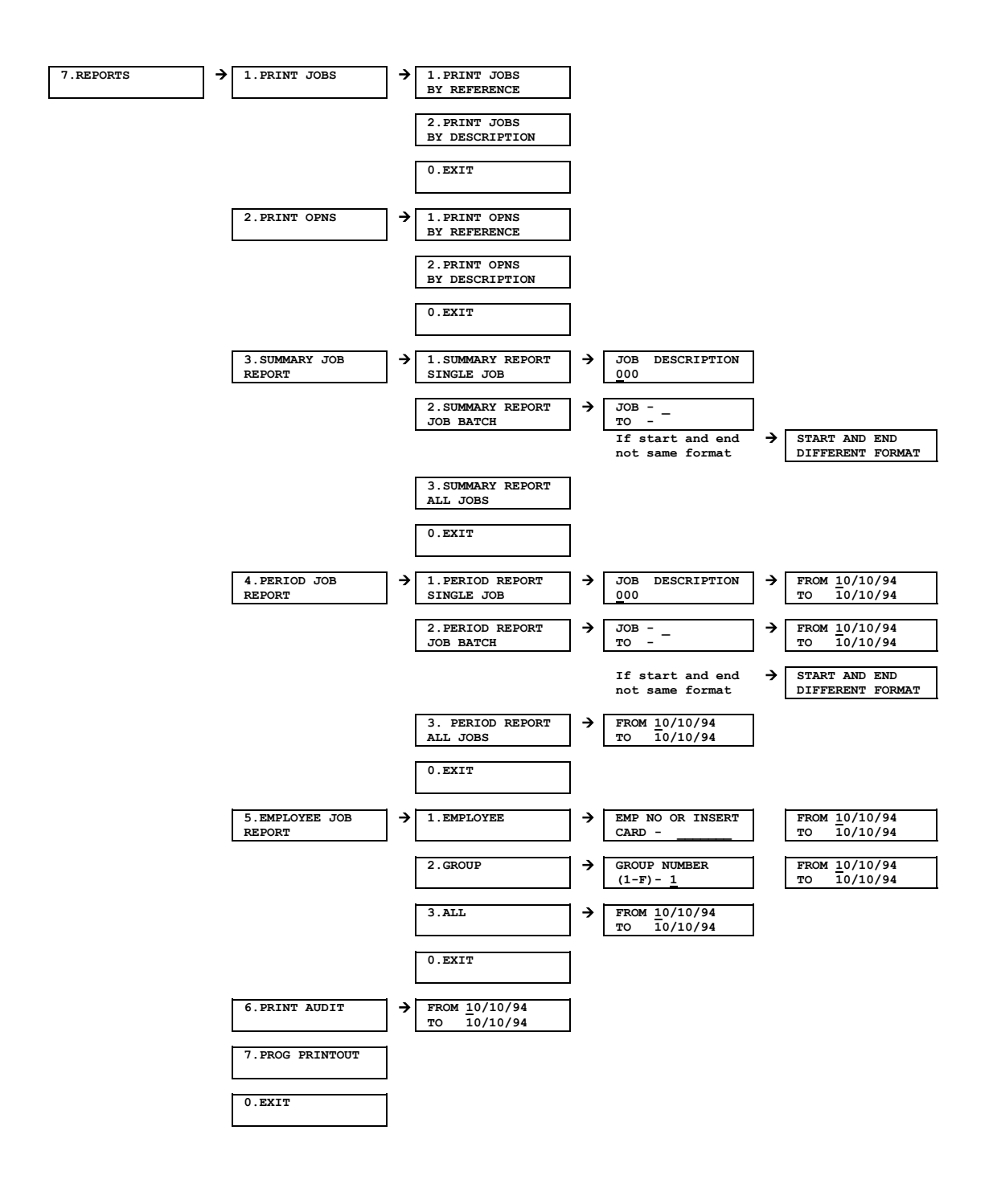

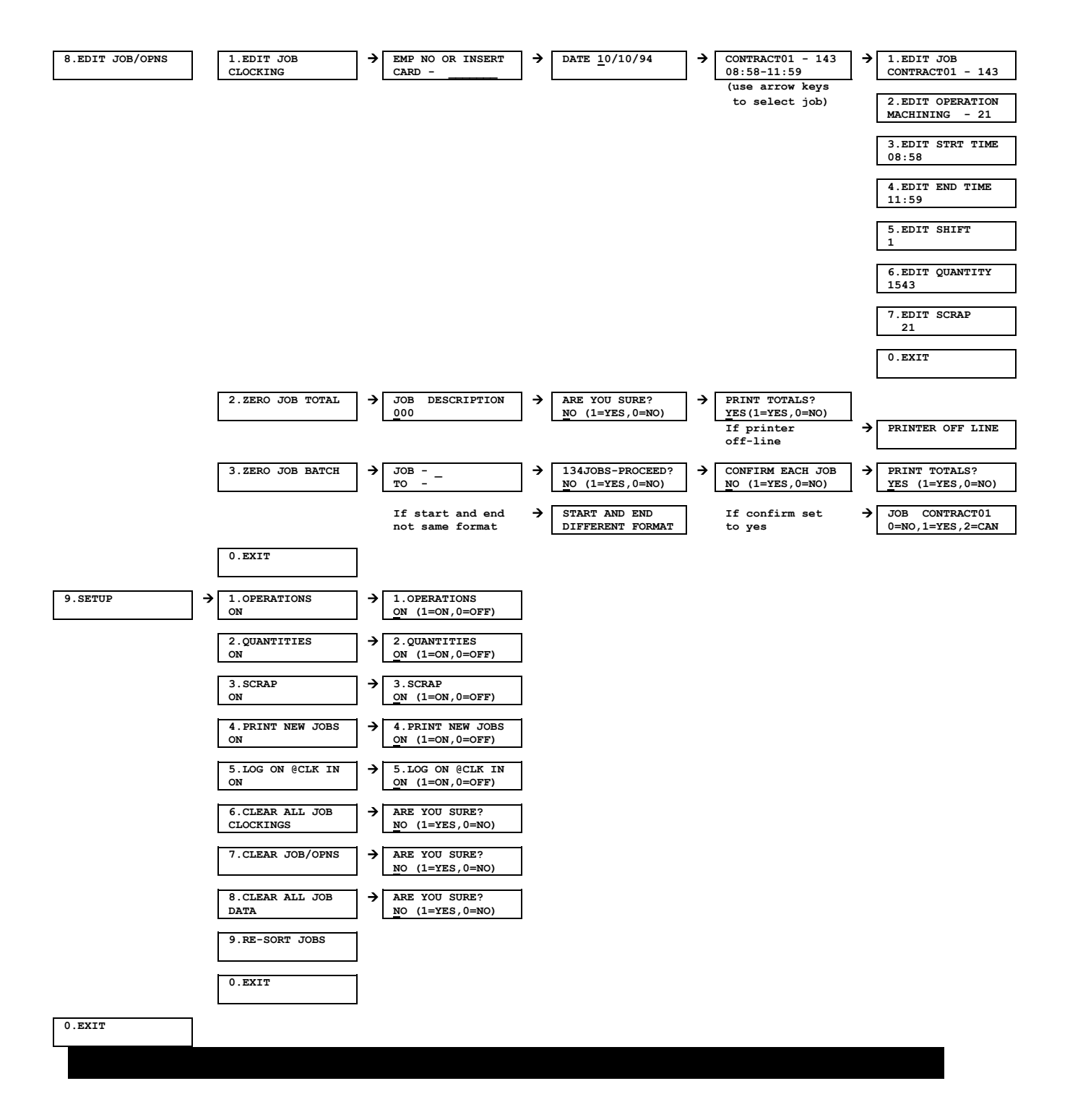

#### <span id="page-33-0"></span>**APPENDIX B - SAMPLE REPORTS**

# **JOB NUMBER REFERENCE REPORT**

The report shown below is an example of a Job Number Reference Report sorted by reference number. It relates a job's reference number to its description. The report may be sorted by job description rather than job reference.

JOB NUMBER REPORT CLOCK NUMBER 1 PRINTED AT 09:12 ON TUE 2 AUG 1994 SOFTWARE VERSION V5.0 c.MCS 1994

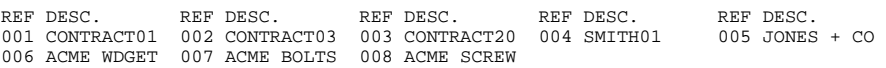

# **OPERATION NUMBER REFERENCE REPORT**

The report shown below is an example of an Operation Number Reference Report sorted by reference number. It relates an operation's reference number to its description. The report may be sorted by operation description rather than operation reference.

OPERATION NUMBER REPORT CLOCK NUMBER 1 PRINTED AT 09:12 ON TUE 2 AUG 1994 SOFTWARE VERSION V5.0 c.MCS 1995

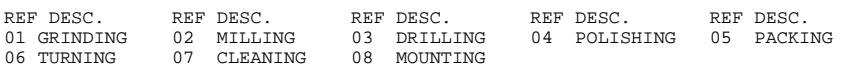

# **SUMMARY JOB REPORT**

Shown below is an example of a Summary Report for a single job. Operations are printed in reference number order (not alphabetical order). The date and time when the job total was last cleared are shown after the job reference number. The report can be printed for a single job, a batch of jobs or all jobs.

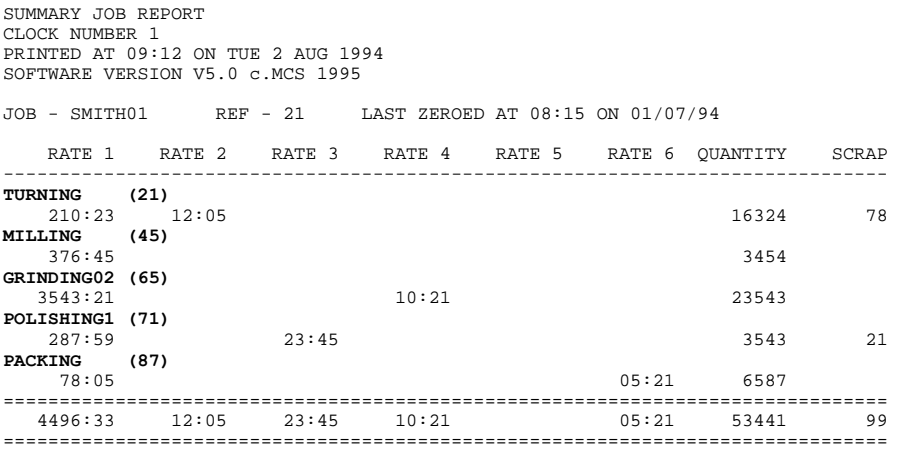

### <span id="page-34-0"></span>**PERIOD JOB REPORT**

The report shown below is an example of a Period Report showing the totals for a single job between two specified dates. The report can be printed for a single job or for a batch of jobs.

JOB REPORT FROM MON 4 JUL 1994 TO WED 27 JUL 1994 CLOCK NUMBER 1 PRINTED AT 09:12 ON TUE 2 AUG 1994 SOFTWARE VERSION V5.0 c.MCS 1995 JOB - SMITH01 REF - 21 LAST ZEROED AT 08:15 ON 01/07/94 RATE 1 RATE 2 RATE 3 RATE 4 RATE 5 RATE 6 QUANTITY SCRAP ------------------------------------------------------------------------------- **TURNING**<br>105:23 105:23 11653<br> **MILLING (45)** 306:45 2745 11653 43 **GRINDING02 (65)**  1522:19 **POLISHING1 (71)**  182:01 2:15 1476 16 **PACKING (87)** 1:21 7592 05:21 0 0 =============================================================================== 2116:28 2:15 1:21 05:21 23466 59 ===============================================================================

#### **EMPLOYEE REPORT**

The report shown below is an example of an Employee Job Report showing which job an employee has worked on between two specified dates. The report can be printed for a single employee, a group of employees or all employees.

EMPLOYEE JOB REPORT FROM MON 4 JUL 1994 TO TUE 5 JUL 1994 CLOCK NUMBER 1 PRINTED AT 09:12 ON TUE 2 AUG 1994 SOFTWARE VERSION V5.0 c.MCS 1995 TOMLINSON C 105 GROUP 2 MON 04/07/94 RATE 1 RATE 2 RATE 3 RATE 4 RATE 5 RATE 6 QUANTITY SCRAP **SMITH10000 (999) MACHINING1 (99)** 08:58-11:59 3:01 **SMITH10000 (999) MACHINING1 (99)**  12:59-14:03 1:04 376 21 **SMITH24 (021) TURNING (32)**  14:03-18:00 2:57 1:00 198 5 ------------------------------------------------------------------------------- 1432 154 EMP DAILY TOTAL 7:02 1:00 2006 180 TUE 05/07/94 RATE 1 RATE 2 RATE 3 RATE 4 RATE 5 RATE 6 QUANTITY SCRAP **A CONTRACT (002) TURNING (32)**  08:57-12:03 3:06 832 8 **A CONTRACT (002) TURNING (32)**  12:59-17:03 4:04 954 4 ------------------------------------------------------------------------------- EMP DAILY TOTAL 7:10 1786 12 =============================================================================== EMPLOYEE JOB PERIOD TOTALS QUANTITY 3792 SCRAP 192 RATE 1 14:12 RATE 2 1:00 RATE 3 RATE 4 RATE 5 RATE 6 ===============================================================================

### <span id="page-35-0"></span>**AUDIT TRAIL REPORT**

The report shown below is an example of an Audit Trail Report. It shows a list of job costing transactions between two dates.

JOB AUDIT TRAIL FROM MON 4 JUL 1994 TO MON 4 JUL 1994 CLOCK NUMBER 1 PRINTED AT 09:12 ON TUE 2 AUG 1994 SOFTWARE VERSION V5.0 c.MCS 1995 JOB AUDIT TRAIL FROM MON 8 MAY 1995 TO TUE 9 MAY 1995 CLOCK NUMBER 12 PRINTED AT 11:29 ON TUE 9 MAY 1995 SOFTWARE VERSION V5.0 c.MCS 1995 JOB OP DATE START END EMP NO S RATE 1 RATE 2 RATE 3 RATE 4 RATE 5 RATE 6 QTY SCRP 999 99 040794 10:21 10:56 1234567 1 0:35 1342 312 012 13 040794 10:30 17:01 332 2 6:31 1545 21 013 05 040794 10:45 18:00 532 1 6:15 1:00 45 32 015 21 040794 10:50 17:01 132 2 6:11 23 23 016 34 040794 10:55 19:00 234 F 6:05 1:00 0:30 0:30 122 1

#### **PROGRAM PRINTOUT REPORT**

The report shown below is an example of a Program Printout Report. It shows the settings of the job costing options.

JOB COSTING PROGRAM PRINTOUT CLOCK NUMBER 1 PRINTED AT 09:12 ON TUE 2 AUG 1994 SOFTWARE VERSION V5.0 c.MCS 1995 JOBS : 713/999<br>
OPERATIONS : 21/99 OPERATIONS FREE JOB/OPERATIONS : 12376/13282

OPERATIONS : ON<br>QUANTITIES : ON SCRAP : ON<br>PRINT NEW JOBS : ON LOG ON JOB @ CLK IN : ON

#### <span id="page-36-0"></span>**INDEX**

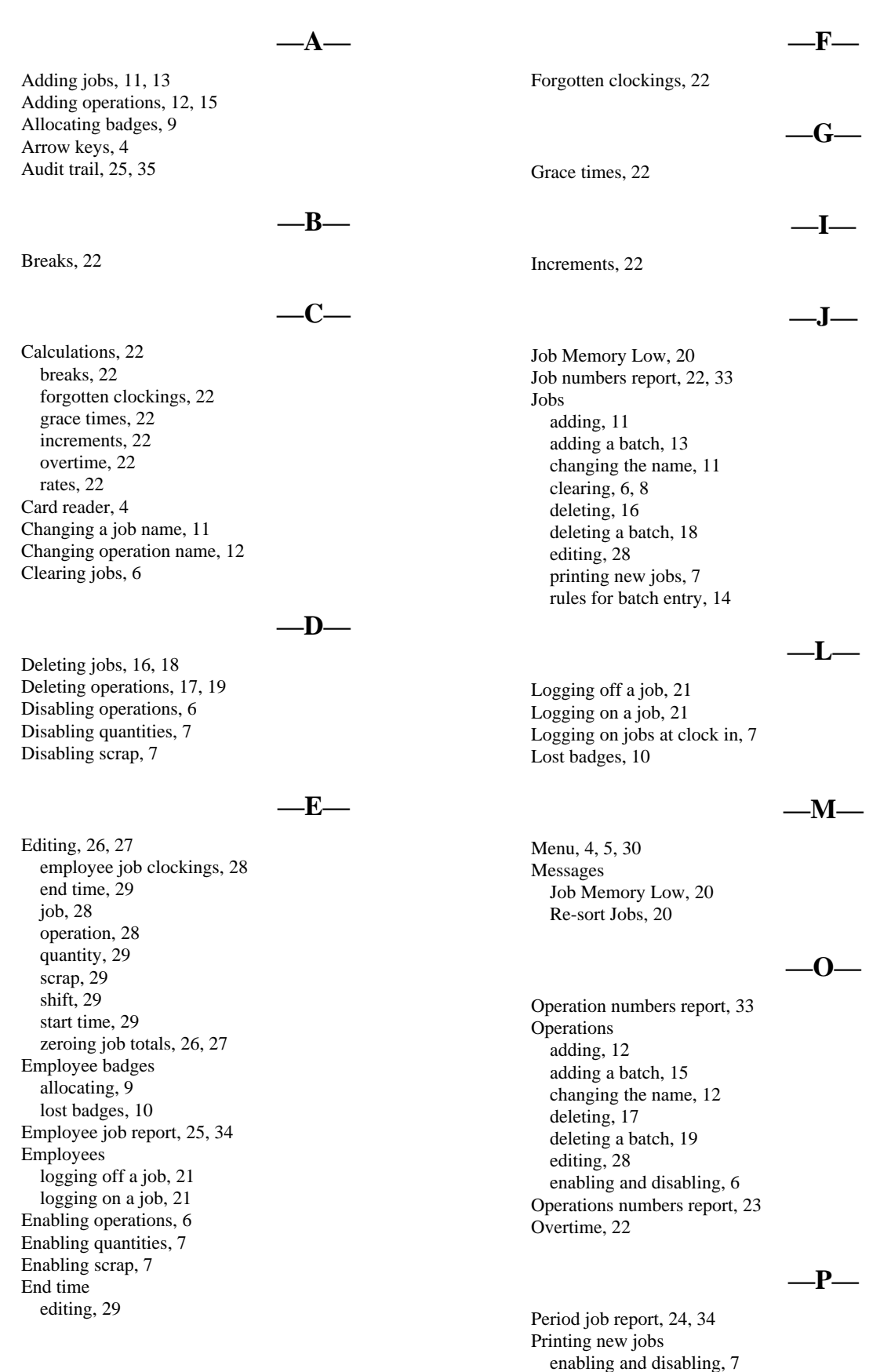

December 1994 Timelink 4000 Job Costing Supervisor Manual Page 36 JS01256.A

Program printout, 25, 35

**—Q—** 

Quantities, 21 editing, 29 enabling and disabling, 7

**—R—** 

Rates, 22 Reports, 22 Audit Trail, 25, 35 Employee Report, 25, 34 jobs, 22, 33 operations, 23, 33 Period Report, 24, 34 Program Printout, 25, 35 Summary Report, 23, 33

Re-Sort Jobs, 20 Rules for entry of jobs, 14

**—S—** 

Scrap, 21 editing, 29 enabling and disabling, 7 Setup, 6 Shift editing, 29 Shift key, 5 Start time editing, 29 Summary job report, 23, 33

**—Z—** 

Zeroing job totals, 26, 27